# $\mathcal{\mathcal{G}}$ nceHub support

### Sending one-time links using OnceHub for Gmail

Last Modified on Dec 13, 2019

The OnceHub for Gmail [extension](http://help.oncehub.com/help/introduction-to-oncehub-for-gmail) enables you to schedule meetings directly from your Gmail account. OnceHub for Gmail gives you instant access to all of your [Booking](http://help.oncehub.com/help/introduction-to-booking-pages) page links without the need to change apps.

In this article, you'll learn about sending [one-time](http://help.oncehub.com/help/one-time-links) links using OnceHub for Gmail.

#### In this article:

- [Understanding](http://help.oncehub.com/#understanding-one-time-links) one-time links
- [Requirements](http://help.oncehub.com/#requirements)
- Sending one-time links using [OnceHub](http://help.oncehub.com/#sending-one-time-links-using-oncehub-for-gmail) for Gmail
	- When [replying](http://help.oncehub.com/#when-replying-to-an-email) to an email
	- When [composing](http://help.oncehub.com/#when-composing-a-new-email) a new email

### Understanding one-time links

One-time links are good for one booking only, eliminating any chance of unwanted repeat bookings. A Customer who receives the link will only be able to use it for the intended booking and will not have access to your underlying Booking page. One-time links can be [personalized,](http://help.oncehub.com/help/introduction-to-booking-pages) allowing the Customer to pick a time and schedule without having to fill out the [Booking](http://help.oncehub.com/help/booking-form) form.

When you create a one-time link using OnceHub for Gmail, the Customer's name and email address is automatically taken from the email. When the Customer uses the Personalized link to schedule a meeting, they only need to choose a date and time, then confirm the meeting. The [Booking](http://help.oncehub.com/help/booking-form) form is skipped and they will not have to provide their name and email address.

One-time links are only available for [Master](http://help.oncehub.com/help/introduction-to-master-pages) pages using Rule-based [assignment](http://help.oncehub.com/help/team-or-panel-page) with [Dynamic](http://help.oncehub.com/help/assignment-with-team-or-panel-pages) rules.

### $(i)$  Note :

You can also send [Personalized](http://help.oncehub.com/help/using-personalized-links) links using OnceHub for Gmail.

Learn more about sending [Personalized](http://help.oncehub.com/help/sending-personalized-links-using-oncehub-for-gmail) links using OnceHub for Gmail

### Requirements

To send one-time links using OnceHub for Gmail, you must:

- Install [OnceHub](http://help.oncehub.com/help/installing-oncehub-for-gmail) for Gmail.
- Have a [ScheduleOnce](http://help.oncehub.com/help/assigning-licenses-to-users) User license.
- Create a Master page using Rule-based [assignment](http://help.oncehub.com/help/assignment-with-team-or-panel-pages) with Dynamic rules in your ScheduleOnce account.

### Sending one-time links using OnceHub for Gmail

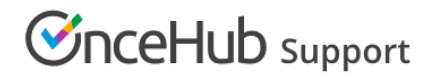

#### When replying to an email

- 1. Sign in to your Gmail account.
- 2. Open the email that would like to reply to.
- 3. Click **Reply**.
- 4. Click the OnceHub for Gmail icon (Figure 1).

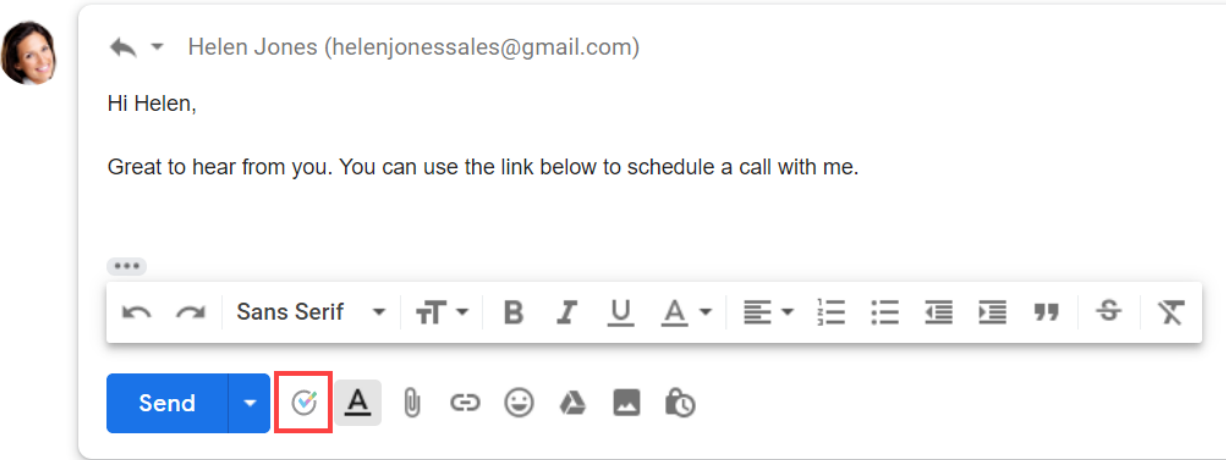

*Figure 1: OnceHub for Gmail icon*

5. The OnceHub for Gmail extension window will open (Figure 2).

|              | Gmail                                                                 |                                                             | Search mail                                                                                                    | dfishersales@gmail.com<br>ෑරි3<br>DF<br>Sign out                                                               |
|--------------|-----------------------------------------------------------------------|-------------------------------------------------------------|----------------------------------------------------------------------------------------------------|----------------------------------------------------------------------------------------------------|
| Ω            | Compose                                                               | $\leftarrow$                                                | $\ddot{\cdot}$<br>Þ                                                                                                    | ScheduleOnce<br>nviteOnce                                                                                      |
|              | 27<br>Inbox                                                           |                                                             | Helen Jones <helenjonessales@gmail.com><br/>to me <math>\sqrt{ }</math></helenjonessales@gmail.com>                                            | Q<br>Filter by Booking page name or link                                                                       |
|              | Starred<br>Snoozed                                                    |                                                             | Hi Dana,<br>Thanks very much for getting in touch. Would we be able to schedule a call soon?                                                   | <b>Marketing Call</b><br>https://go.oncehub.com/marketingcall<br>$P_{\odot}$ Personalized                      |
|              | Sent                                                                  |                                                             | Thanks,<br>Helen                                                                                                    |                                                                                                    |
| $\checkmark$ | <b>Drafts</b><br>More                                                 | 3<br>+ Helen Jones (helenjonessales@gmail.com)<br>Hi Helen, |                                                                                                    | <b>Onboarding Call</b><br>https://go.oncehub.com/onboarding<br>$\sqrt{2}$ One-time<br>$P_{\odot}$ Personalized |
|              |                                                                       |                                                             | Great to hear from you. You can use the link below to schedule a call with me.<br><br><u> 7 U A</u> - -<br>no or Sans Serif ▼<br>B<br>$+T$ $+$ | Sales Call<br>https://go.oncehub.com/salescalldana<br>$\beta$ Personalized                                     |
|              | $D -$<br>$^{+}$<br>No recent chats<br>Start a new one<br>Φ<br>r.<br>∸ |                                                             | ⊕<br>$\infty$<br>$\mathsf{A}$<br>G<br>Ñ<br>Send                                                                                                | Support Call<br>https://go.oncehub.com/supportcall<br>$P_{\infty}$ Personalized                                |

*Figure 2: OnceHub for Gmail extension window*

6. Click **One-time** next to the Master page you want to share (Figure 3).

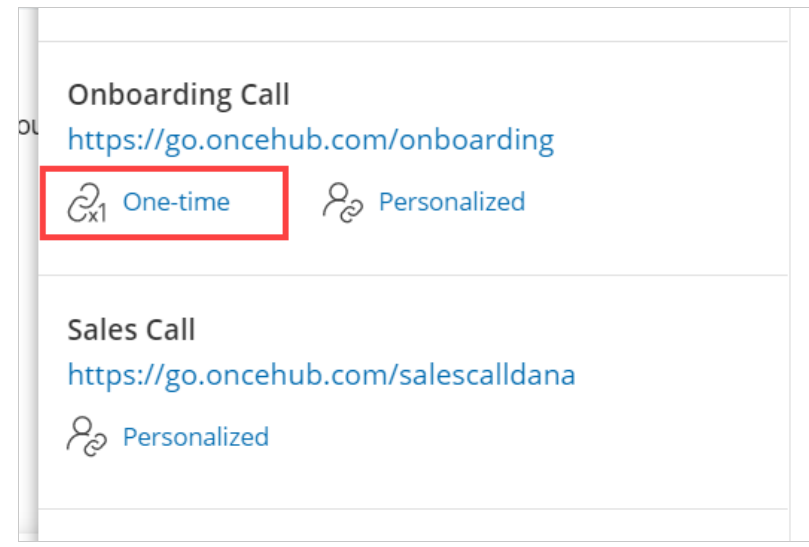

*Figure 3: Generating a one-time link*

 $\blacksquare$ 

7. You will see the **Copied** confirmation when the link has been generated and copied to your clipboard (Figure 4).

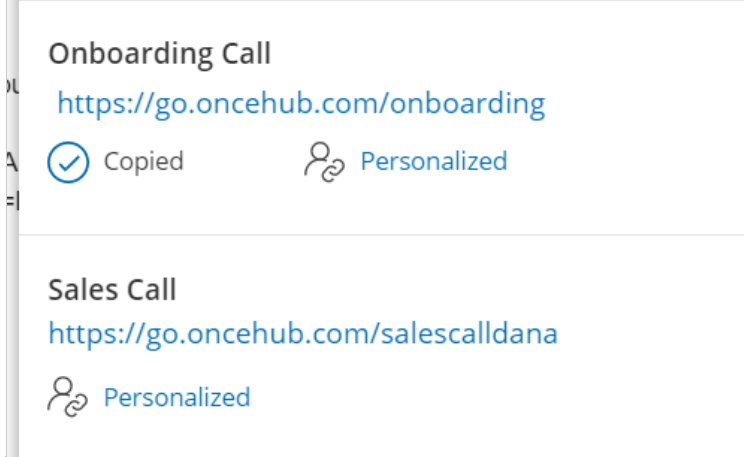

8. Paste the one-time link into your email (Figure 5).

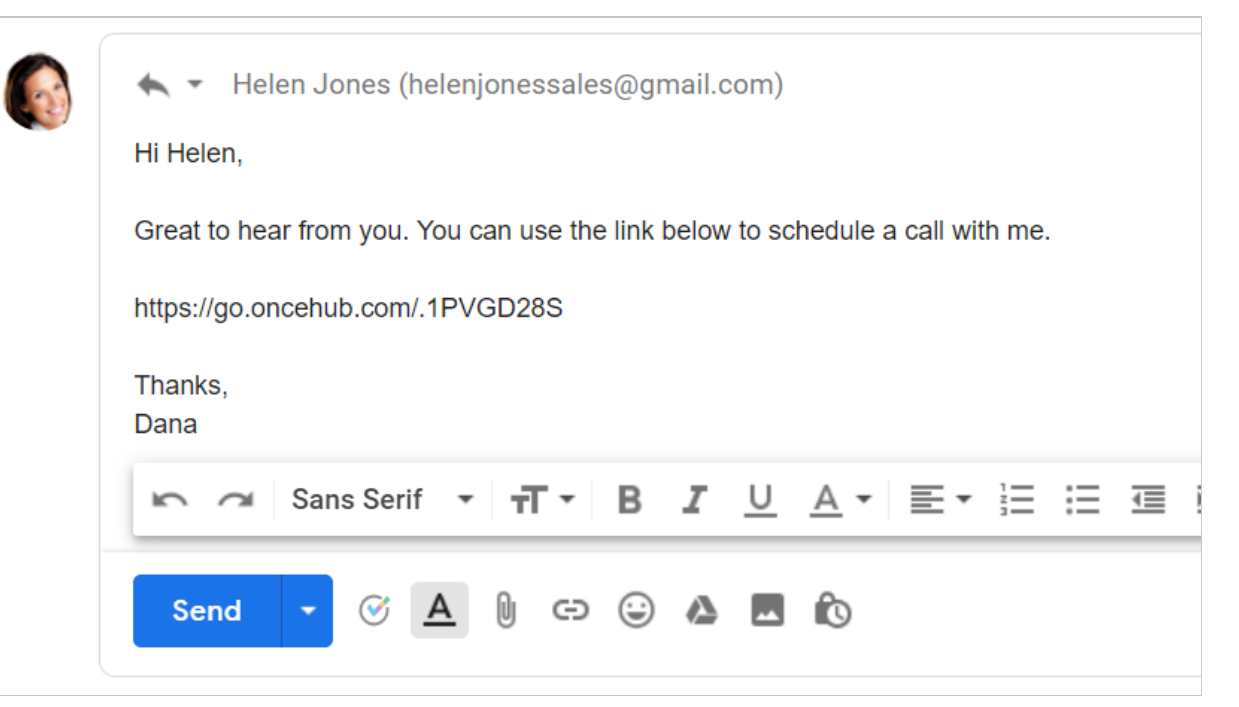

*Figure 5: Pasting the one-time link into your email*

To turn your booking link into a customized html link, click the Insert Link button on the bottom email menu. (Figure 9.6).

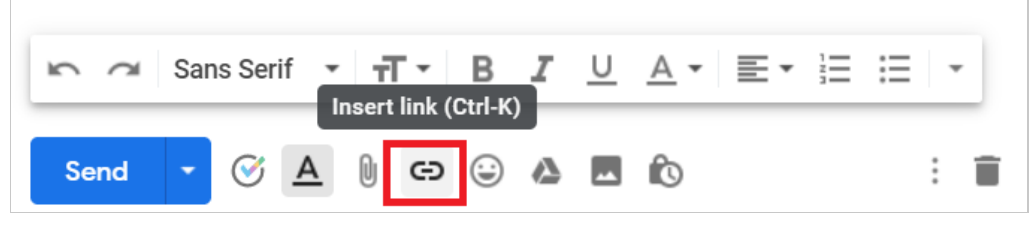

*Figure 6: Insert Link button in Gmail.*

10. A window will appear (Figure 7). Insert your booking link and the text you would like to display. Click OK.

### **Edit Link**

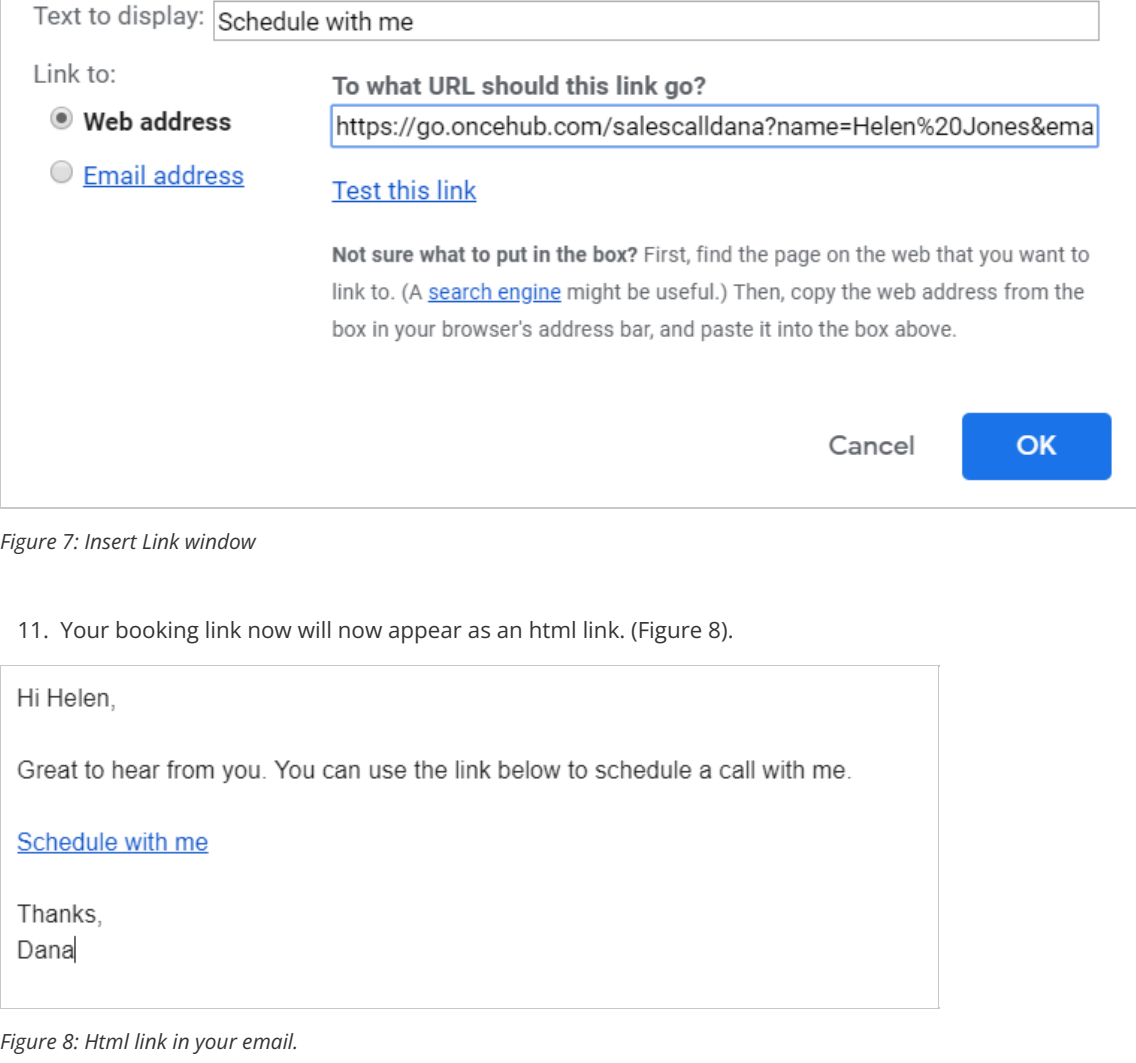

 $\times$ 

#### When composing a new email

- 1. Sign in to your Gmail account.
- 2. Click **Compose** to create a new email.
- 3. In the To field, enter the email address of the person you want to share your Booking page link with.

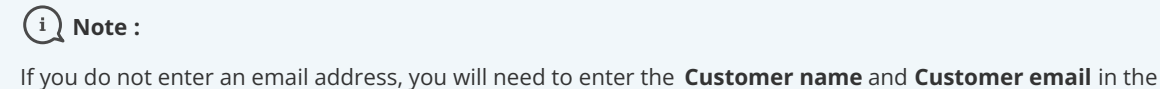

OnceHub for Gmail extension window when you generate a Personalized link.

. . . **. . . . . . . . .** 

4. Click the OnceHub for Gmail icon (Figure 9).

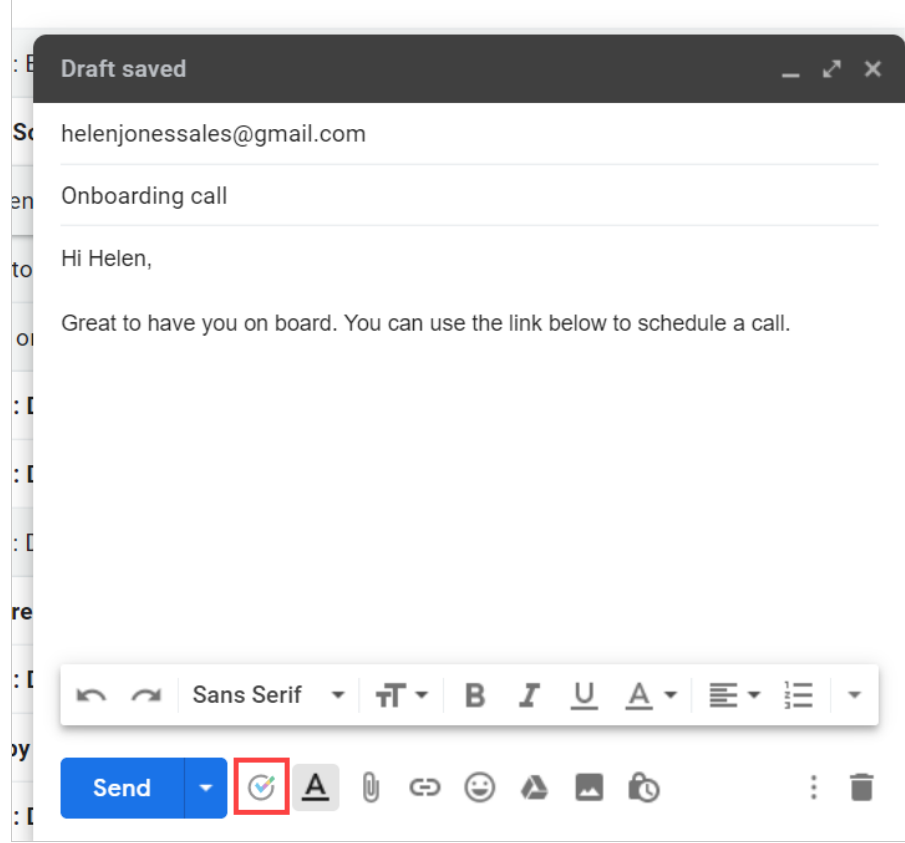

5. The OnceHub for Gmail extension window will open (Figure 10).

*Figure 9: OnceHub for Gmail icon*

| $\equiv$                                              | Gmail                 |    | Q<br>Search mail                 |                                    | dfishersales@gmail.com<br>ෑරි<br>DF<br>Sign out   |                                                                                                    |
|-------------------------------------------------------|-----------------------|----|----------------------------------|------------------------------------|---------------------------------------------------|----------------------------------------------------------------------------------------------------|
|                                                       | Compose               |    | $\Box$ +<br>C<br>$\ddot{\cdot}$  |                                    | (V) ScheduleOnce<br>(V) InviteOnce                |                                                                                                    |
| ⊡                                                     | <b>Inbox</b>          | 27 | Primary<br>□                     | $\stackrel{\circ}{\neg}$<br>Social | ٠<br>P                                            | Q<br>Filter by Booking page name or link                                                                                                    |
|                                                       | Starred<br>Snoozed    |    | <b>OnceHub Mailer</b>            | <b>SCHEDULED: E</b>                | <b>Onboarding call</b>                            | <b>Marketing Call</b><br>https://go.oncehub.com/marketingcall<br>$\beta$ Personalized<br><b>Onboarding Call</b><br>https://go.oncehub.com/onboarding<br>$\mathcal{Q}_1$ One-time<br>$\beta$ Personalized |
|                                                       |                       |    | <b>OnceHub Mailer</b>            | <b>Welcome to So</b>               | helenjonessales@gmail.com                         |                                                                                                    |
|                                                       | Sent                  |    | <b>OnceHub Mailer</b><br>53<br>H | You have been                      | Onboarding call                                   |                                                                                                    |
| $\checkmark$                                          | <b>Drafts</b><br>More | 3  | OnceHub Mailer 2                 | We are here to                     | Hi Helen.                                         |                                                                                                    |
|                                                       |                       |    | ☆<br>п<br>me 3                   | Schedule an or                     | Great to have you on board. You                   |                                                                                                    |
|                                                       |                       |    | <b>OnceHub Mailer</b>            | <b>SCHEDULED: I</b>                |                                                   |                                                                                                    |
|                                                       |                       |    | <b>OnceHub Mailer</b>            | <b>SCHEDULED: I</b>                |                                                   | Sales Call                                                                                                    |
|                                                       |                       |    | <b>OnceHub Mailer</b><br>52      | <b>SCHEDULED:</b> [                |                                                   | https://go.oncehub.com/salescalldana                                                                                                    |
|                                                       |                       |    | <b>OnceHub Mailer</b>            | <b>Reschedule re</b>               |                                                   | $\beta$ Personalized                                                                                                    |
| $D -$<br>$^{+}$<br>No recent chats<br>Start a new one |                       |    | <b>OnceHub Mailer 2</b>          | <b>SCHEDULED: I</b>                | Sans Serif $\sqrt{*}$<br>$\overline{ }$<br>$\sim$ | <b>Support Call</b>                                                                                                    |
|                                                       |                       |    | <b>OnceHub Mailer</b>            | <b>CANCELED by</b>                 | $\circ$ A<br>Send                                 | https://go.oncehub.com/supportcall<br>P <sub>o</sub> Personalized                                                                                                    |
|                                                       | ∸<br>⊕<br>L,          |    | <b>OnceHub Mailer 2</b>          | <b>SCHEDULED: I</b>                |                                                   |                                                                                                    |

*Figure 10: OnceHub for Gmail extension window*

6. Click **Personalized** next to the Booking page you want to share (Figure 11).

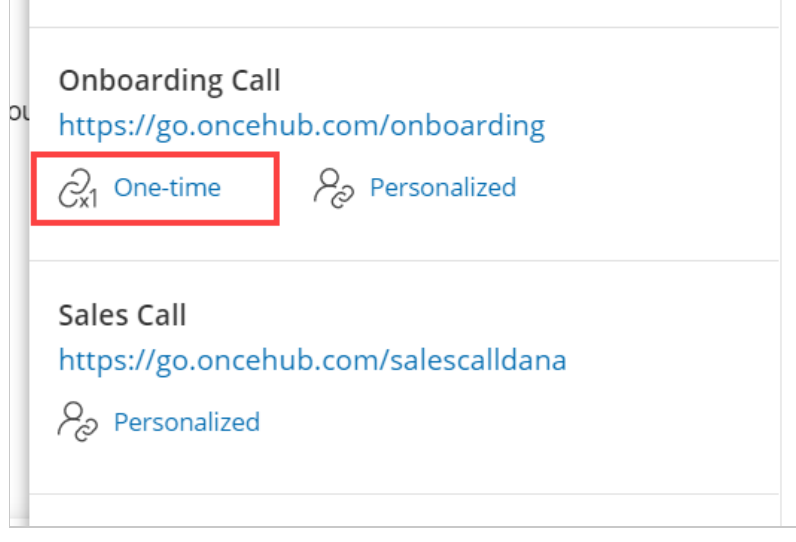

*Figure 11: Generating a one-time link*

7. You will see the **Copied** confirmation when the link has been generated and copied to your clipboard (Figure 12).

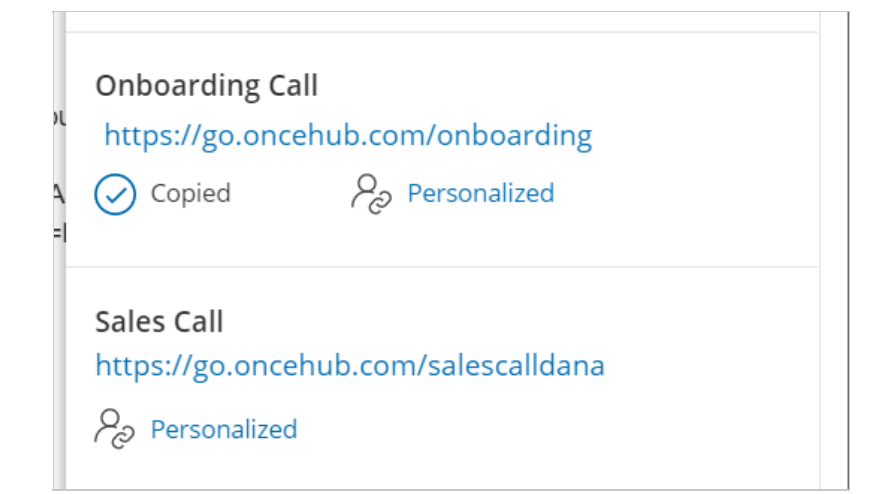

8. Paste the one-time link into your email (Figure 13).

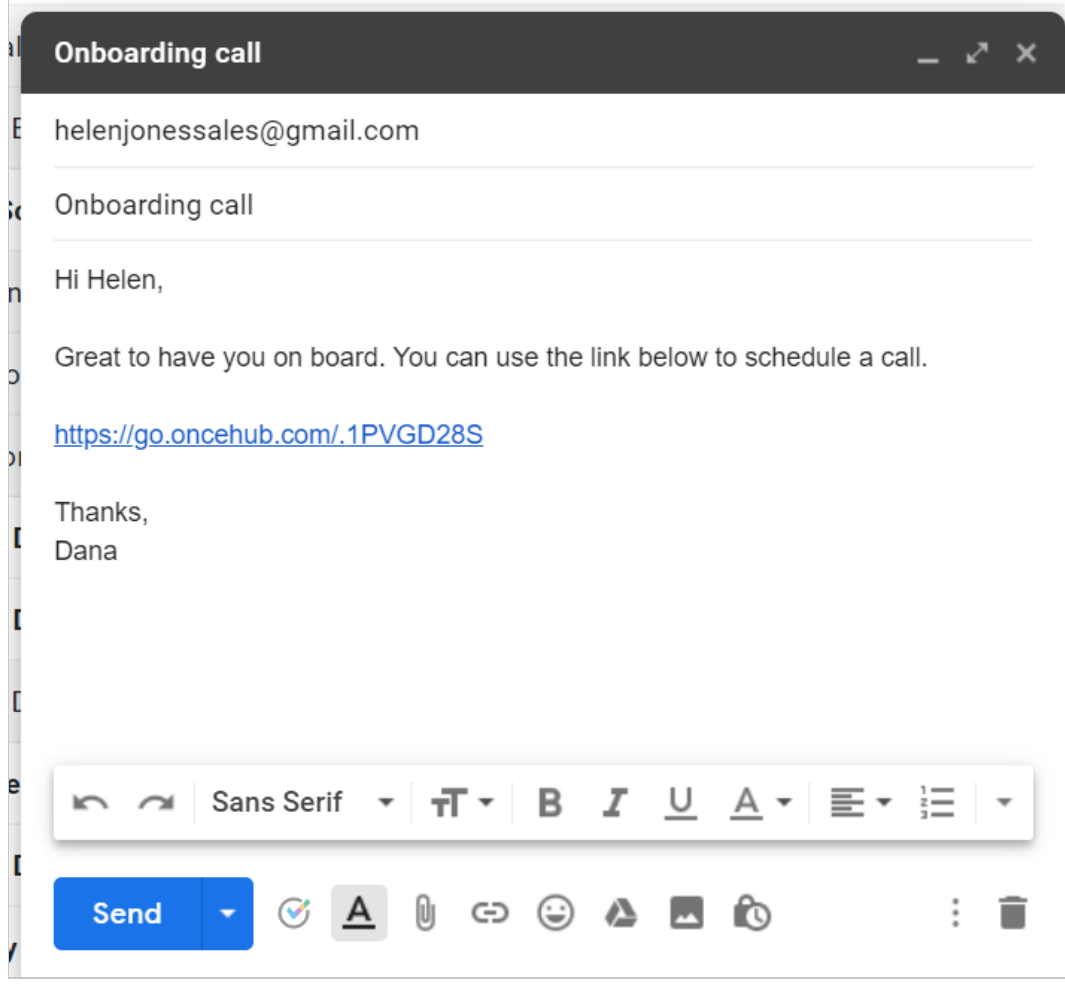

*Figure 13: Pasting the one-time link into your email*

9. To turn your booking link into a customized html link, click the Insert Link button on the bottom email menu. (Figure 14.)

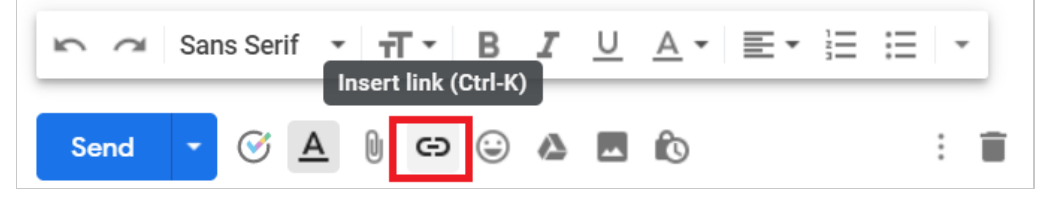

*Figure 14: Insert Link button in Gmail.*

10. A window will appear (Figure 15). Insert your booking link and the text you would like to display. Click OK.

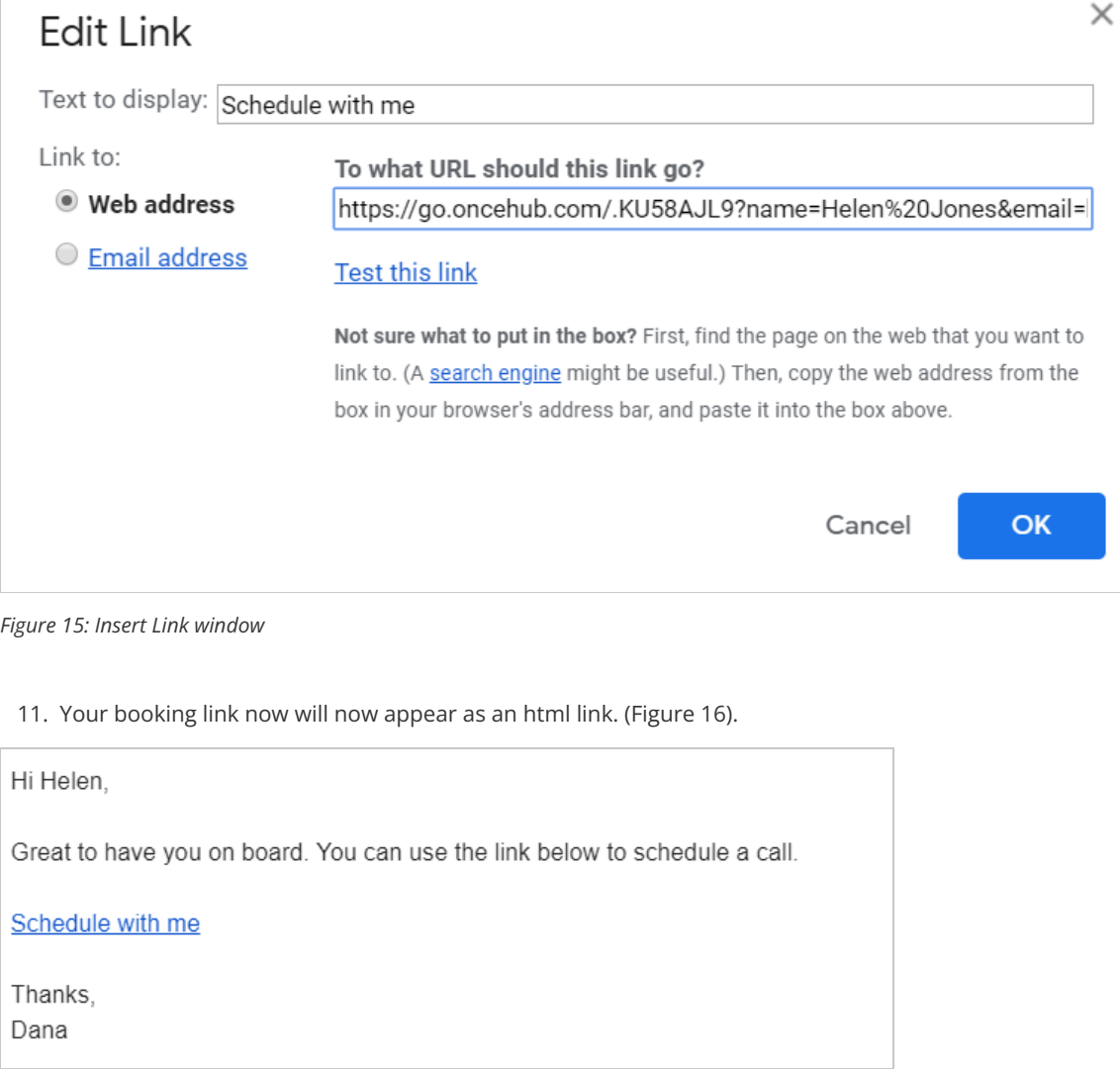

*Figure 16: Html link in your email.*